# **FOUNDEL**

# **How to Manage Cloud License**

www.foundereagle.com

Founder Information Industry is a leader in the information technology, providing comprehensive solutions, including IT services, software, hardware, and data operation.

**Beijing Founder Electronics CO., Ltd.**

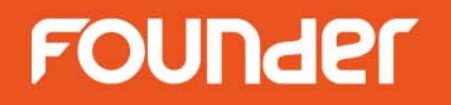

Founder software applications, such as ElecRoc6, EagleRIP Flexo and RealDot Viewer are authorized by BitAnswer Cloud Licensing Technology.

# **Introduction**

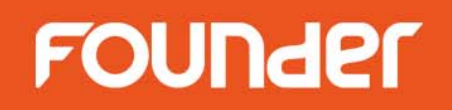

- •**License Management Utility** is a tool to manage the cloud license via serial number.
- •**Activate License** is to activate the cloud license.
- •**Update License** is to add modules or extend time.
- •**Migrate License** is to release the SN and activate on another computer.

#### •**Note:**

- 1. One cloud license is only used on one computer at one time.
- 2. If the license is to be activated on another computer, the license must be released first.
- 3. The license will not be released automatically by uninstalling the software.
- 4. Any further question, please contact Founder for help.

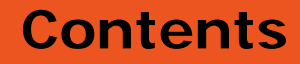

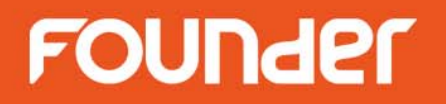

- Start License Management Utility
- Activate License
- Update License
- Migrate License

# **Start License Management Utility**

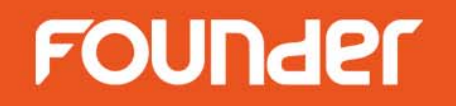

- • Run the **License Management Utility** tool from **Start** menu of Windows. (Sample image shows ElecRoc's)
- • Input serial number into the edit box. (Serial number is provided by your local dealer or Founder)

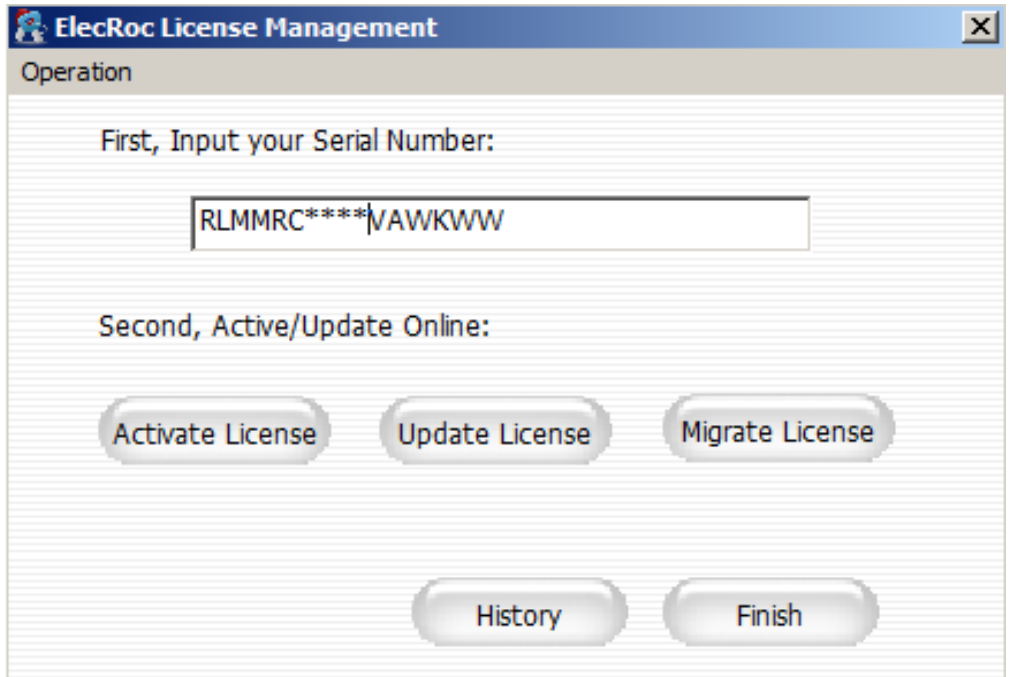

 $\bullet$ Cloud License can be managed either online or offline.

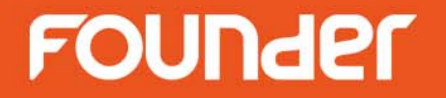

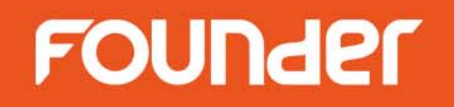

### **Online activation**

• If the computer connects to the Internet through the proxy server, click **Operation > Configuration > Proxy Server** , and set the proxy server information as follow.

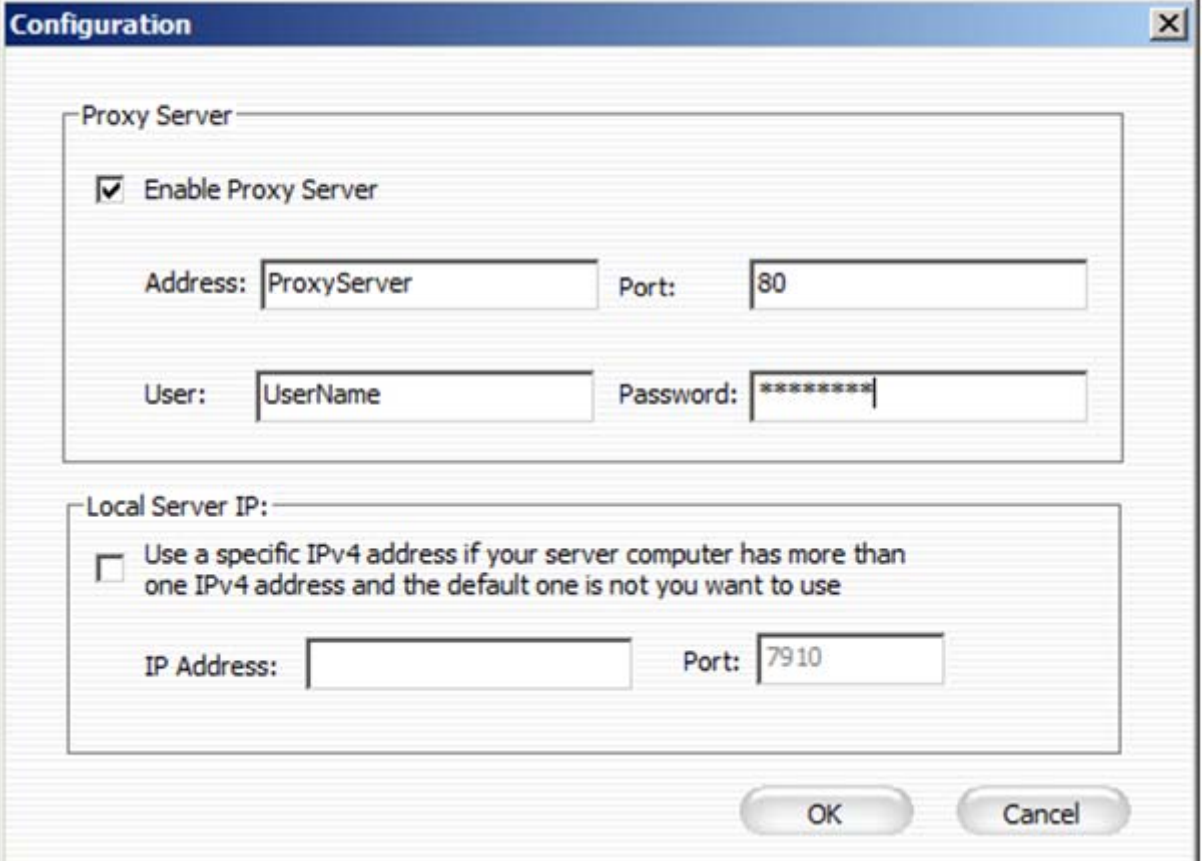

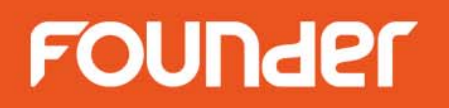

•Click **Activate License** , select **Online** , and then click **Activate**

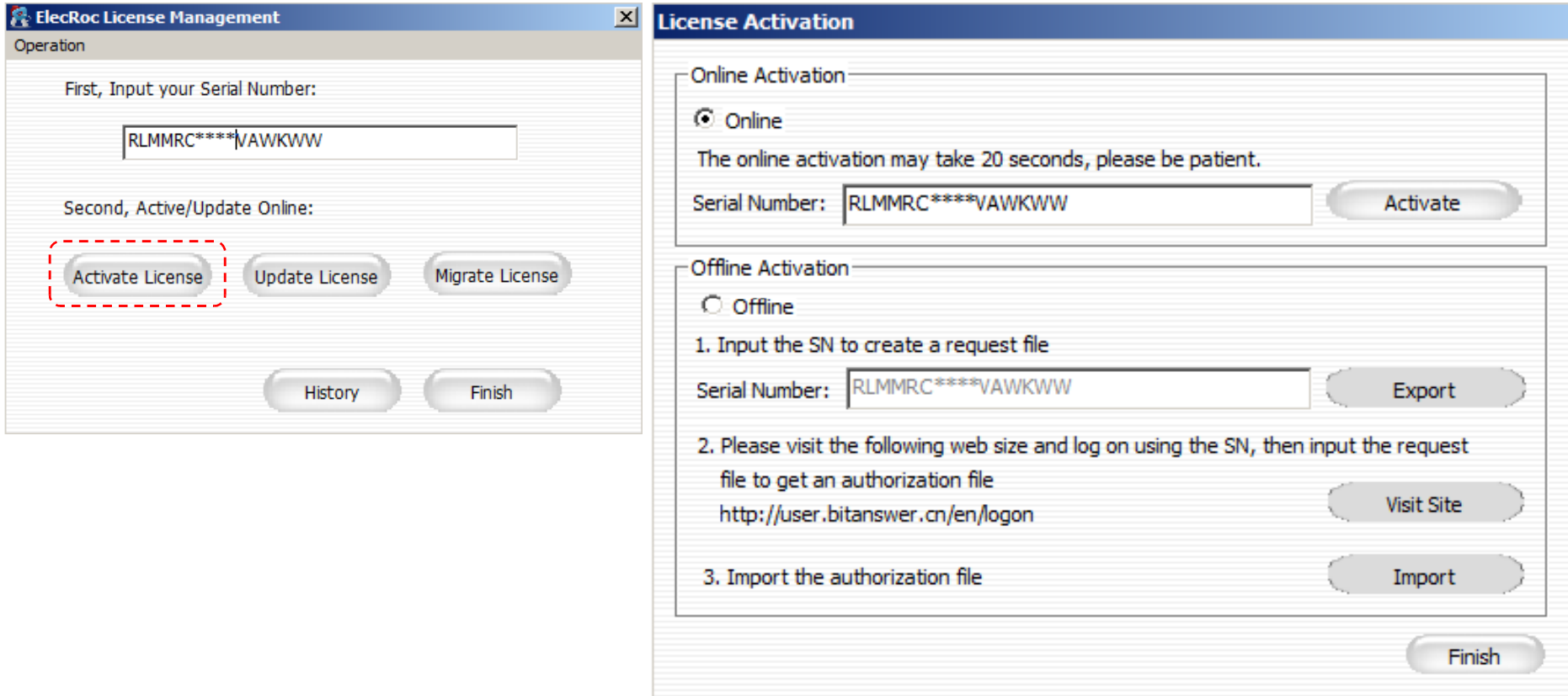

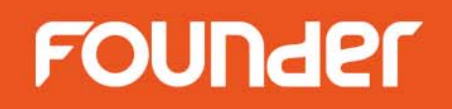

### **Offline activation**

- • If the computer doesn't connect to the Internet, select **Offline** , and then follow the next steps.
- • Step 1. Click **Export** to create a .reg file, copy this file to the computer which is connected to the Internet.

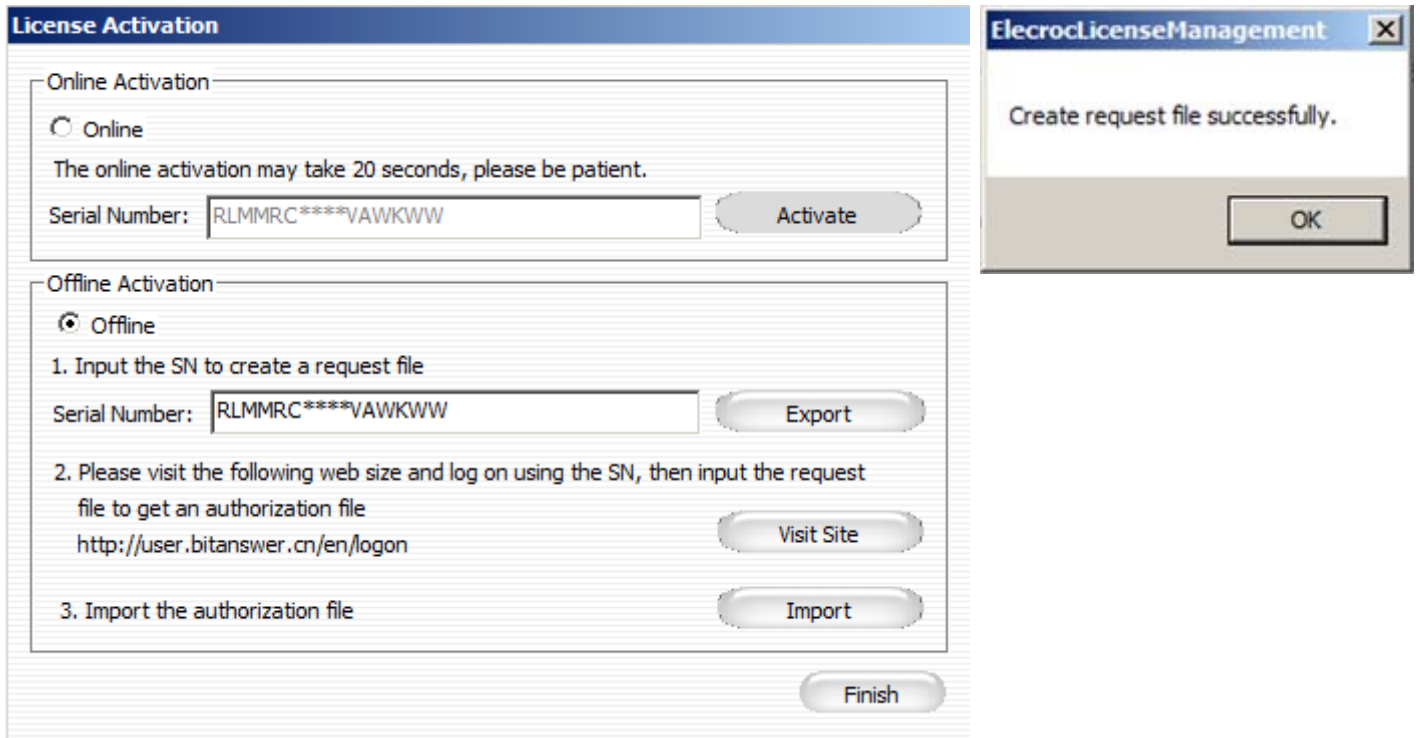

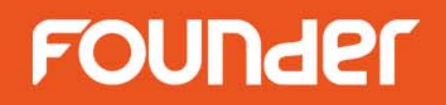

•Step 2. Go to http://user.bitanswer.cn/en/logon, input the serial number, and click **Login** .

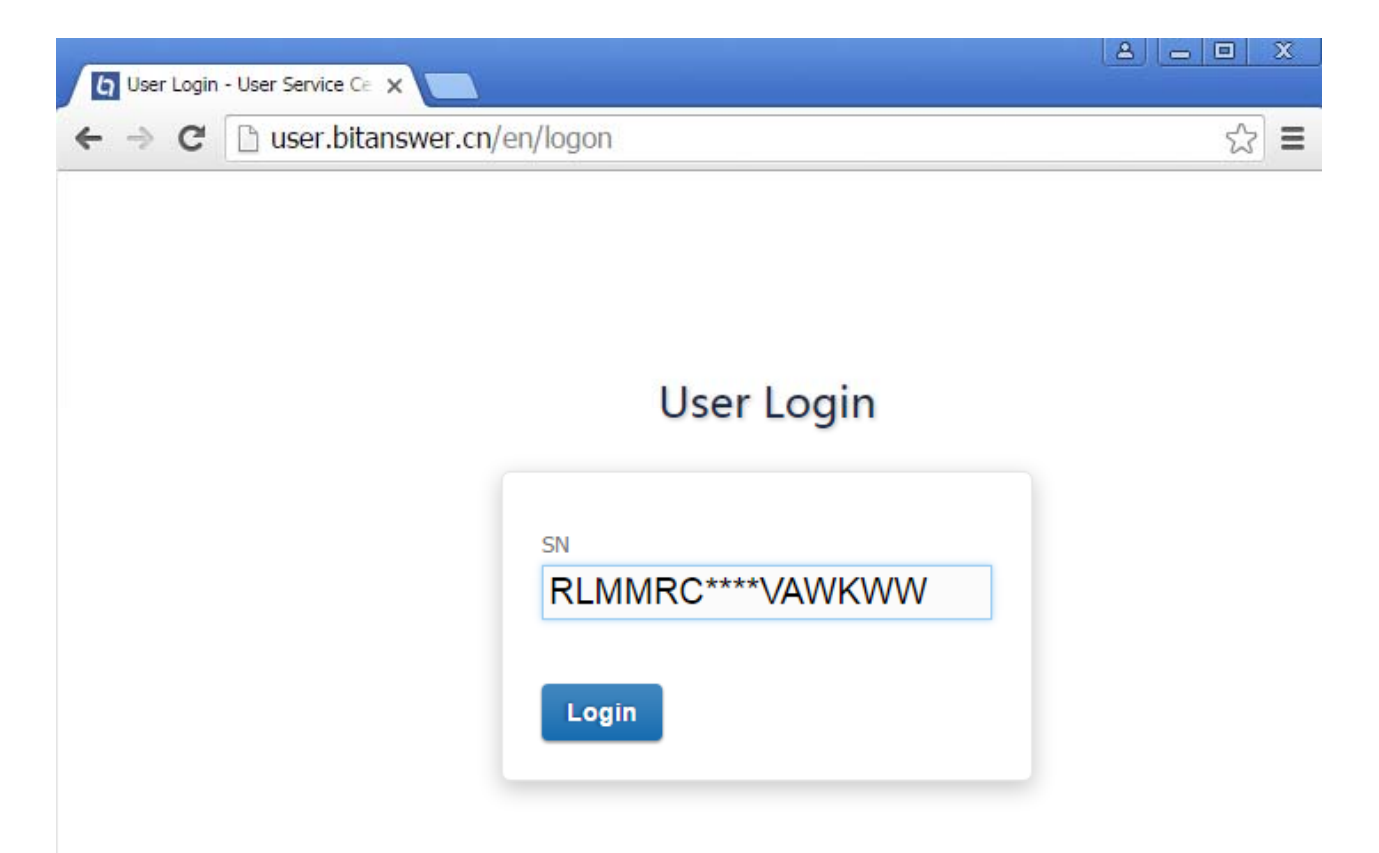

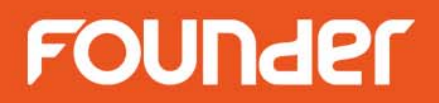

 $\bullet$ Step 3. Click **Update**, click **Choose File** button to select the .reg file, and then click **Upload**.

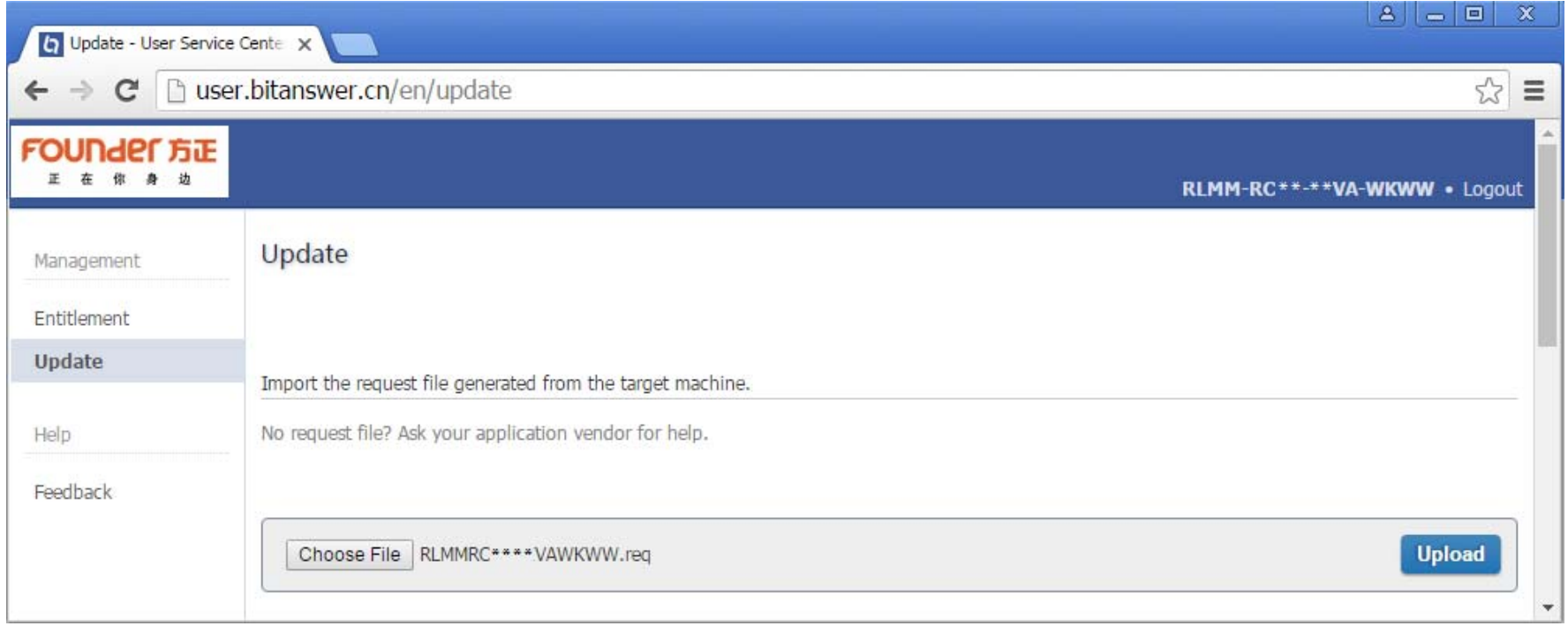

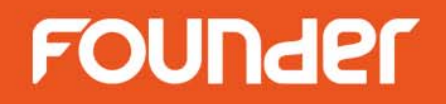

• Step 4. The update result will be appeared. Click **Download**, save the .upd file, and then copy this file back to the offline computer.

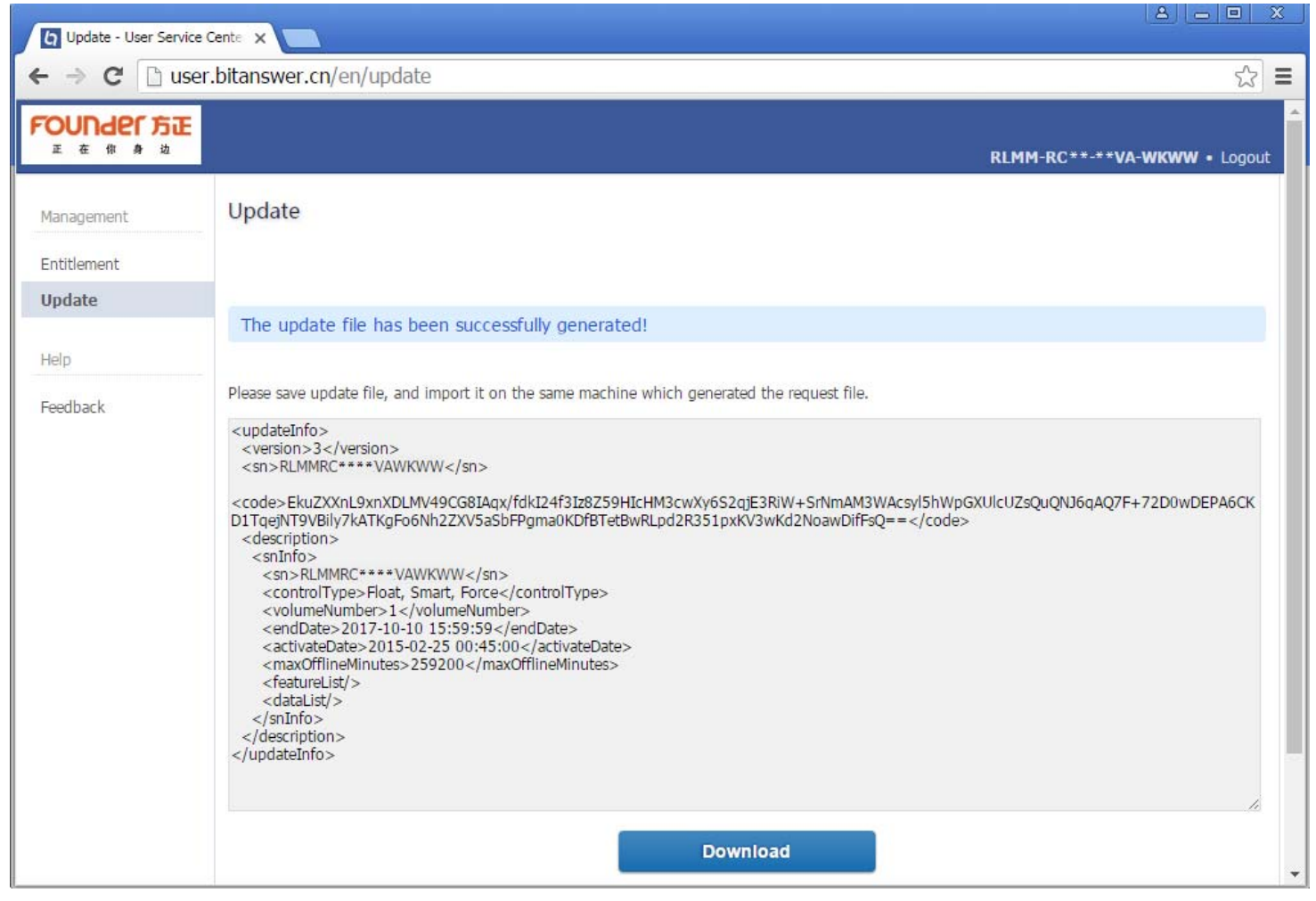

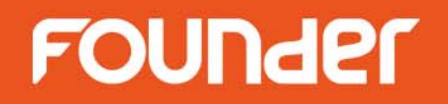

• Step 5. Go to the offline computer, click **Import**, select the .upd file, the activation will be complete.

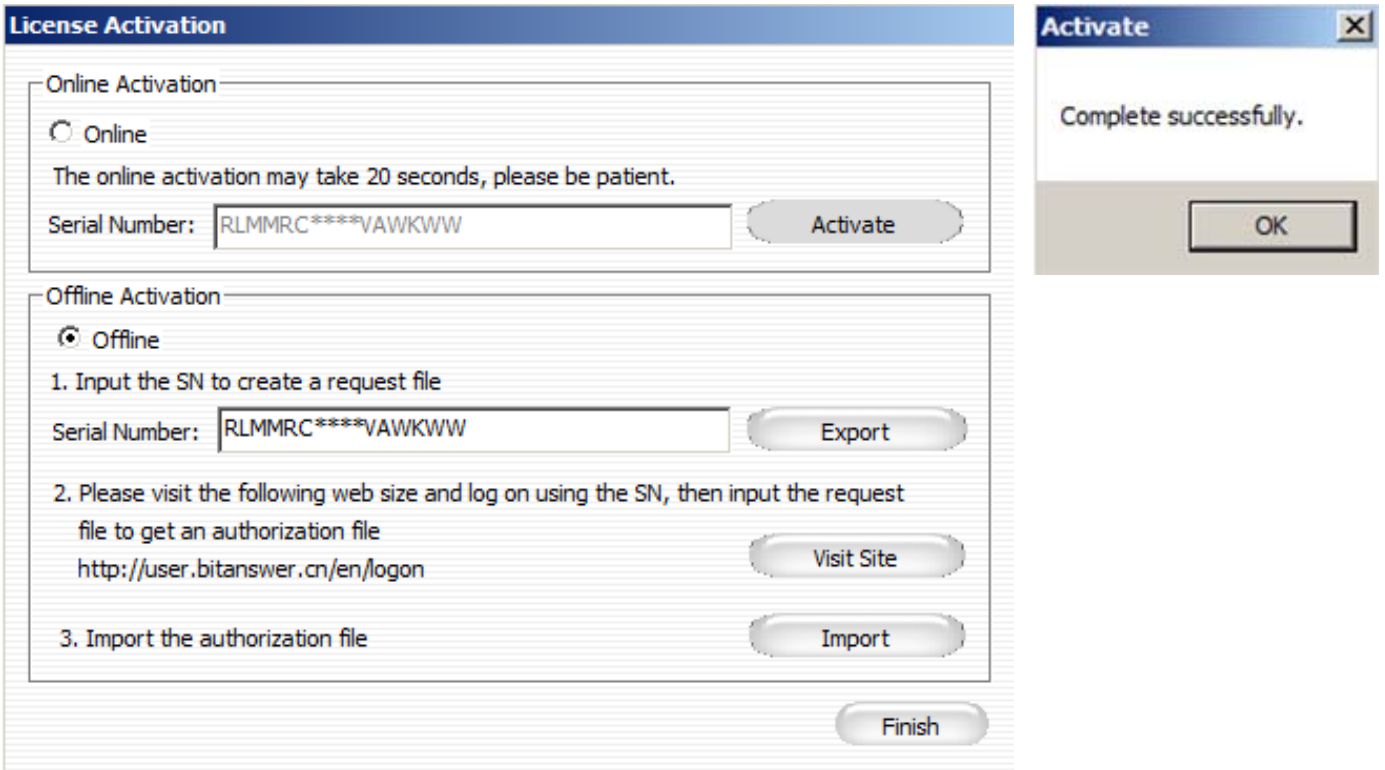

•Step 6. Click **Finish** to close the window.

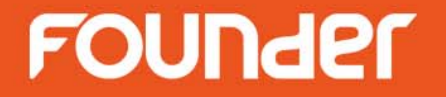

# **Update License**

# **Update License**

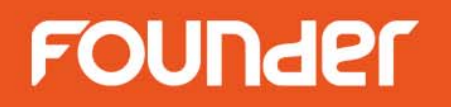

- •Run the **License Management Utility** tool from **Start** menu of Windows.
- •Click **Update License**.
- •The operation is the same as **Activate License**.

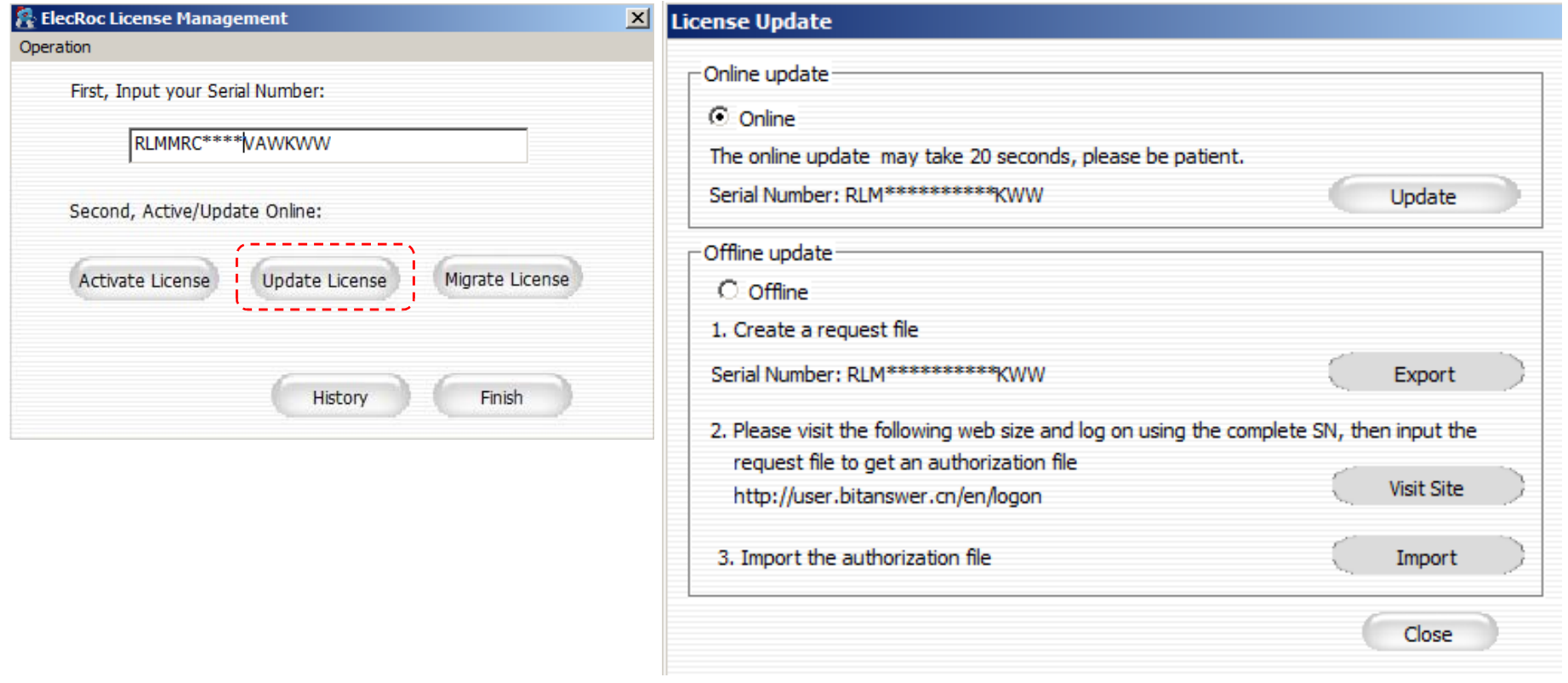

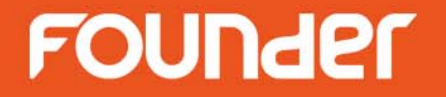

# **Migrate License**

### **Migrate License**

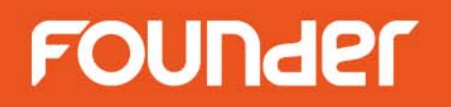

- •Run the **License Management Utility** tool from **Start** menu of Windows.
- •Click **Migrate License**.
- •The operation is the same as **Activate License**.

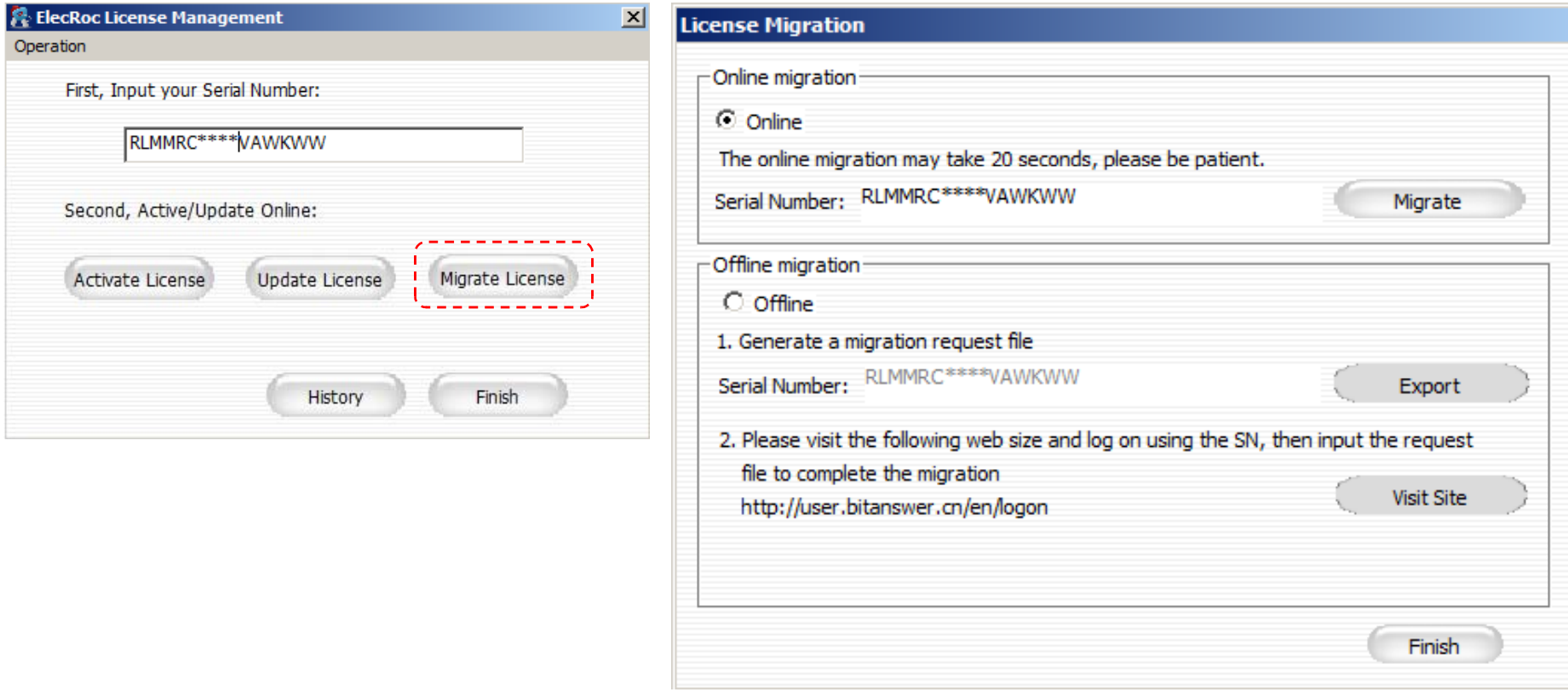

# **Thanks**

www.foundereagle.com **Beijing Founder Electronics CO., Ltd.**

F

No.9, 5th Street, Shangdi Information Industry Base Haidian District, Beijing 100085, China. Tel: +86 10 6298 1440 Fax: +86 10 6298 1440